## **Entering eHDS© Screening Audit Data** into Portal

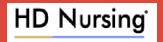

This job aid assists in entering ED screening audit data. For questions or assistance, contact <u>reports@hdnursing.com</u>.

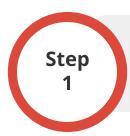

### **Go to the Program Audit Portal**

Go to: <a href="https://www.hdnursing.com/hd-falls-program-audits">https://www.hdnursing.com/hd-falls-program-audits</a>. Under "ED Portal Access" select "CLICK HERE to enter audits."

#### **ED Portal Access**

<u>CLICK HERE</u> to enter audits

Step 2

### **Select Hospital Information**

Select the hospital system, hospital name, date, and shift.

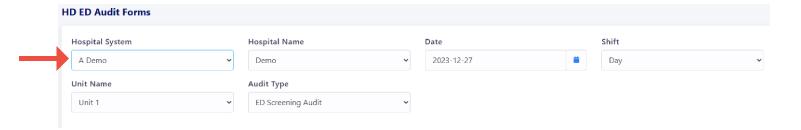

# Step 3

### **Enter Audit Type**

Select "ED Screening Audit."

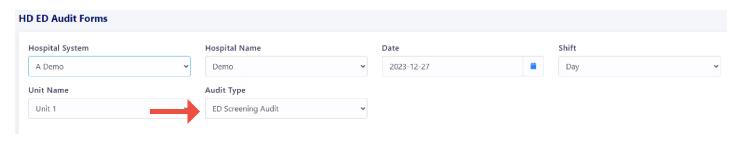

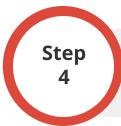

### **Enter Audit Data**

Enter the number of "Screened Correctly" and "Screened Incorrectly" responses. Note example entries in red.

|                                           | Screened<br>Correctly |                      | Screened<br>Incorrectly |
|-------------------------------------------|-----------------------|----------------------|-------------------------|
| ED Screening Audit                        | 1                     |                      | <b>+</b>                |
| Dizziness/Generalized Weakness            | •                     |                      | *                       |
| Screened Correctly                        | 9                     | Screened Incorrectly | 1                       |
| Immobilized/Requires Assist Of One Person |                       |                      |                         |
| Screened Correctly                        | 7                     | Screened Incorrectly | 3                       |
| Assist Device/Requires Assist Of People   |                       |                      |                         |
| Screened Correctly                        |                       | Screened Incorrectly |                         |
| History of Depression/Anxiety             |                       |                      |                         |
| Screened Correctly                        |                       | Screened Incorrectly |                         |
| History Of ETOH/Substance Of Abuse        |                       |                      |                         |
| Screened Correctly                        |                       | Screened Incorrectly |                         |

Step 5

### **Submit Data**

To submit the audit data, click SAVE. To cancel, click CANCEL.